## **Přihlášení do Edupage na PC pro žáky**

- **1.** Na e-mail, který ti byl zřízen školou, byly zaslány přihlašovací údaje do systému Edupage uživatelské jméno a heslo.
- **2.** Na adrese [https://zssvobodnedvory.edupage.org,](https://zssvobodnedvory.edupage.org/) klikni na **Přihlášení**

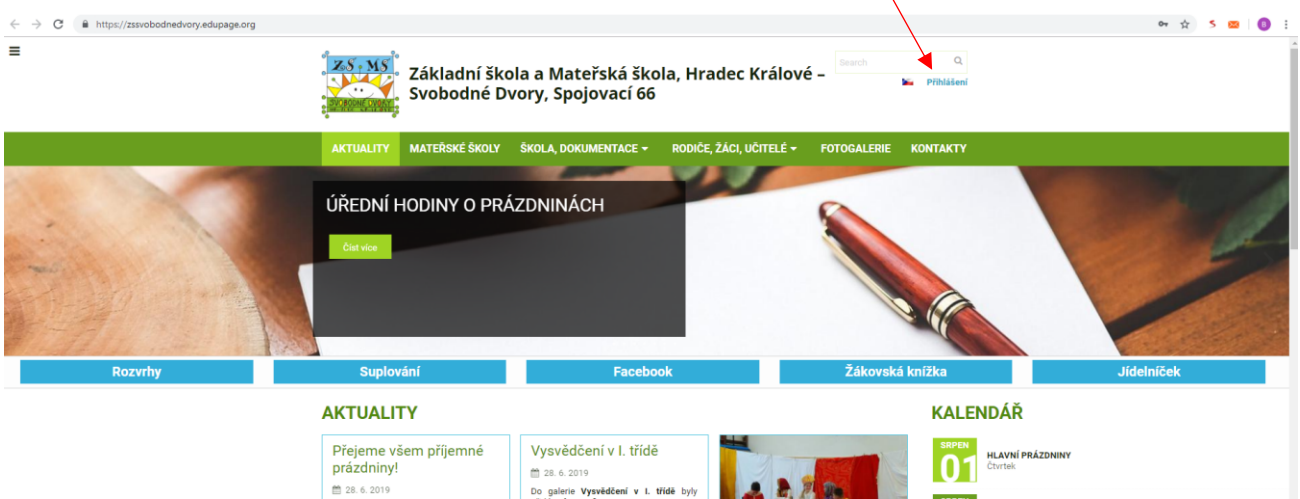

**3.** Na další stránce zadej uživatelské jméno a heslo z mailu. Poté klikni na **Přihlášení**. Můžeš použít formulář ve střední části stránky i formulář vpravo dole.

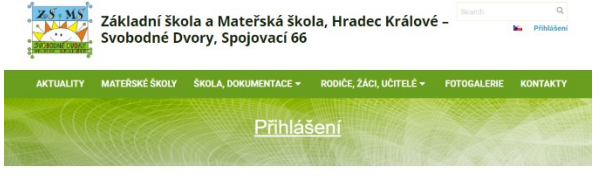

**25 MS**<br>NACAZ Základní škola a Mateřská škola, Hradec Králové –

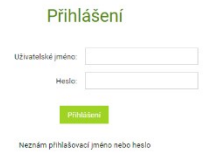

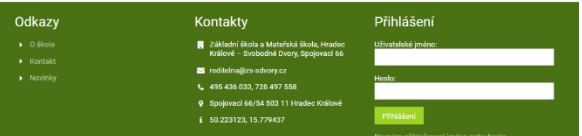

**The Children** May

**4.** Po přihlášení se objeví následující obrazovka

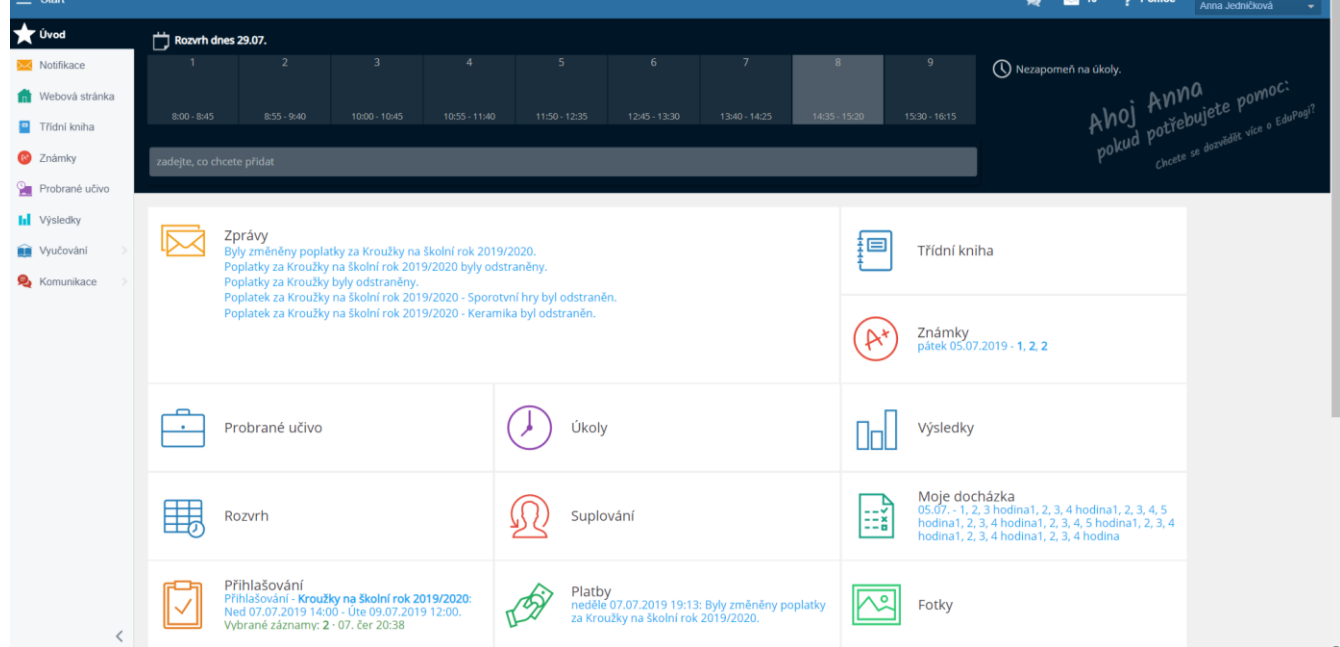

**5.** Heslo si můžeš změnit na lépe zapamatovatelné – vpravo nahoře klikni na své jméno,

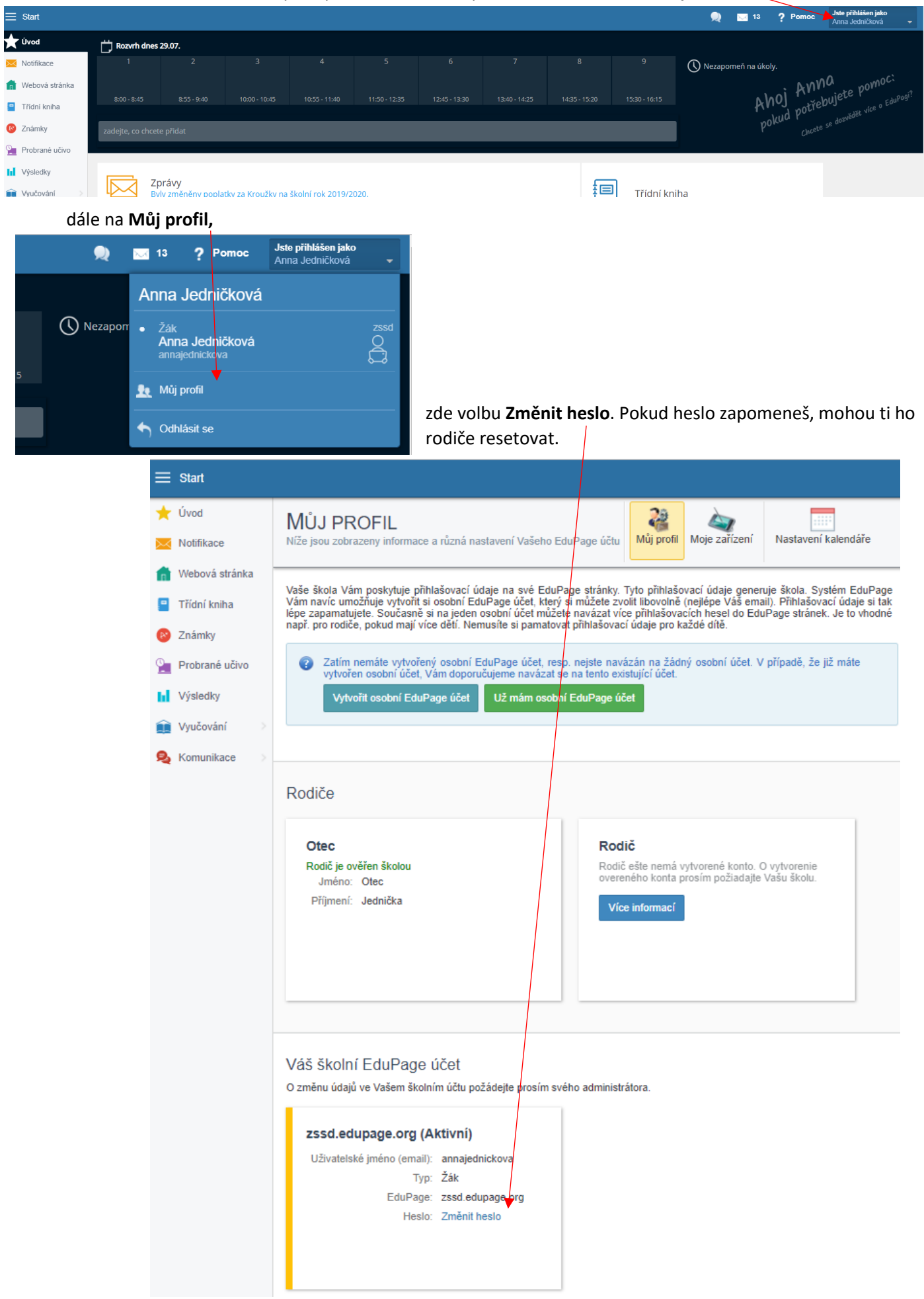

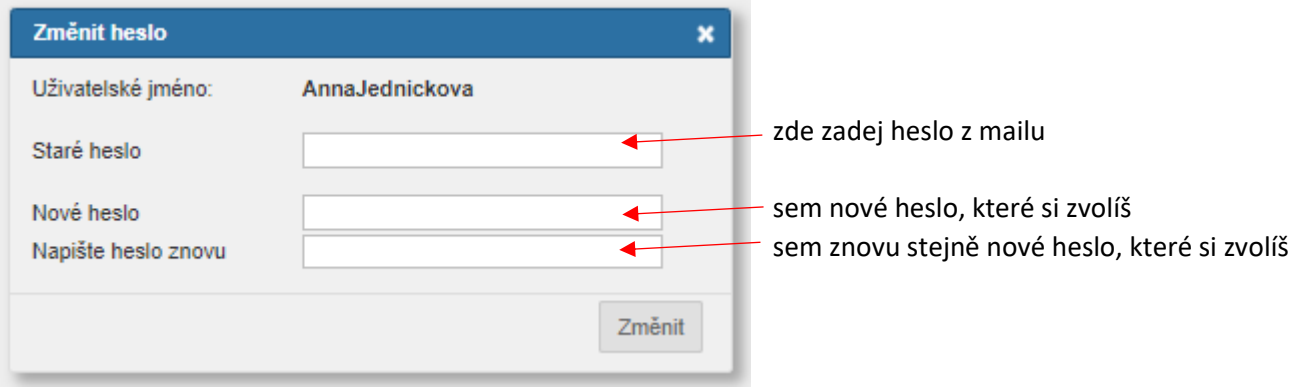